## **Comment réserver une exposition via le portail ?**

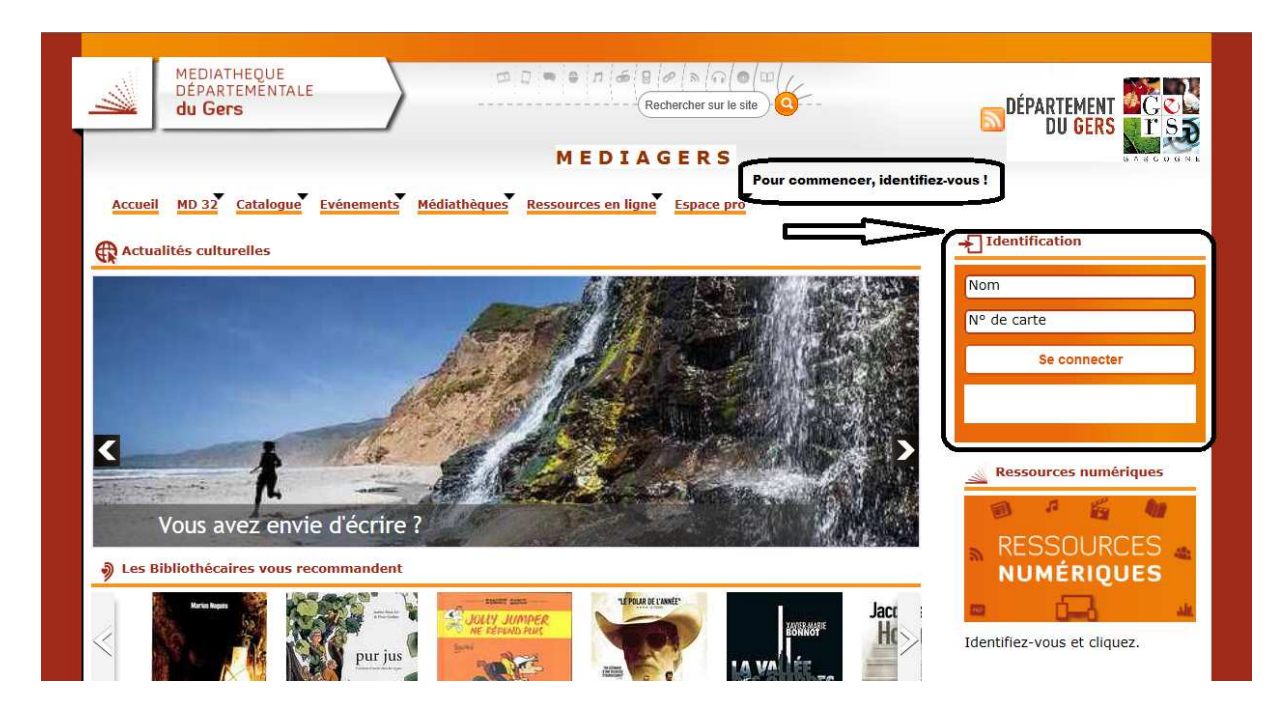

**1- Dans un premier temps, il vous faut vous identifier.** 

**2- Une fois identifié(e), cliquez sur l'onglet « Espace pro » puis « Animation » et enfin « Toutes les expositions » (En passant par cet onglet, vous avez une liste complète de toutes les expositions rangées par thème puis par âge avec un code couleur)** 

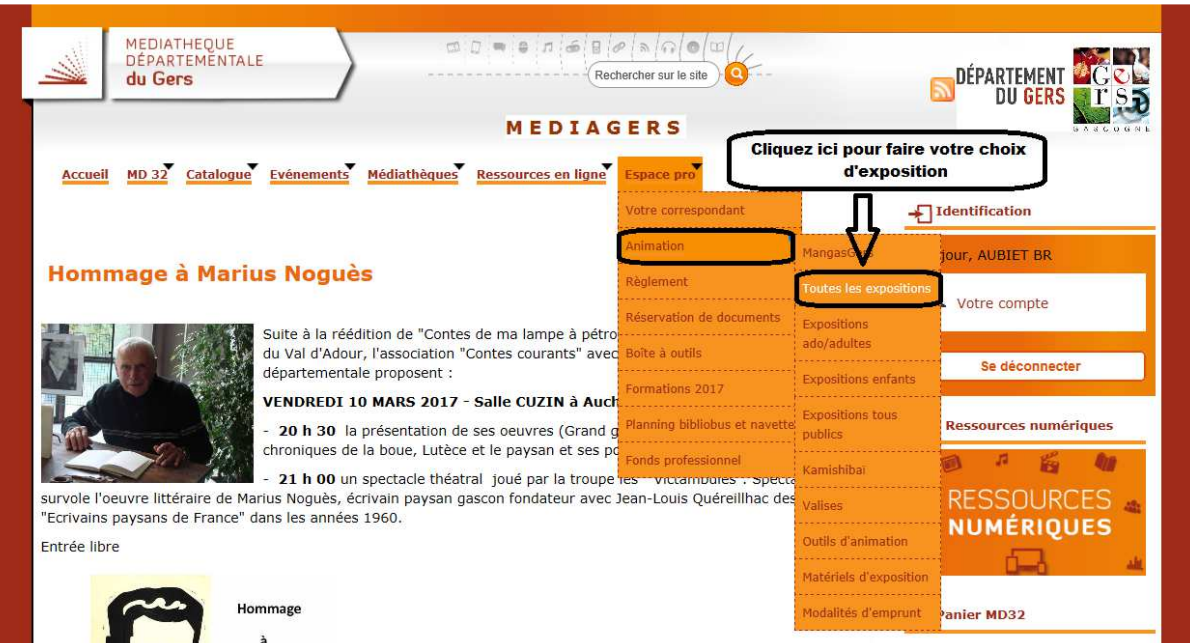

**3- Choisissez dans la liste l'exposition que vous souhaitez réserver. En cliquant sur le lien vous arrivez sur la fiche de présentation de l'exposition.** 

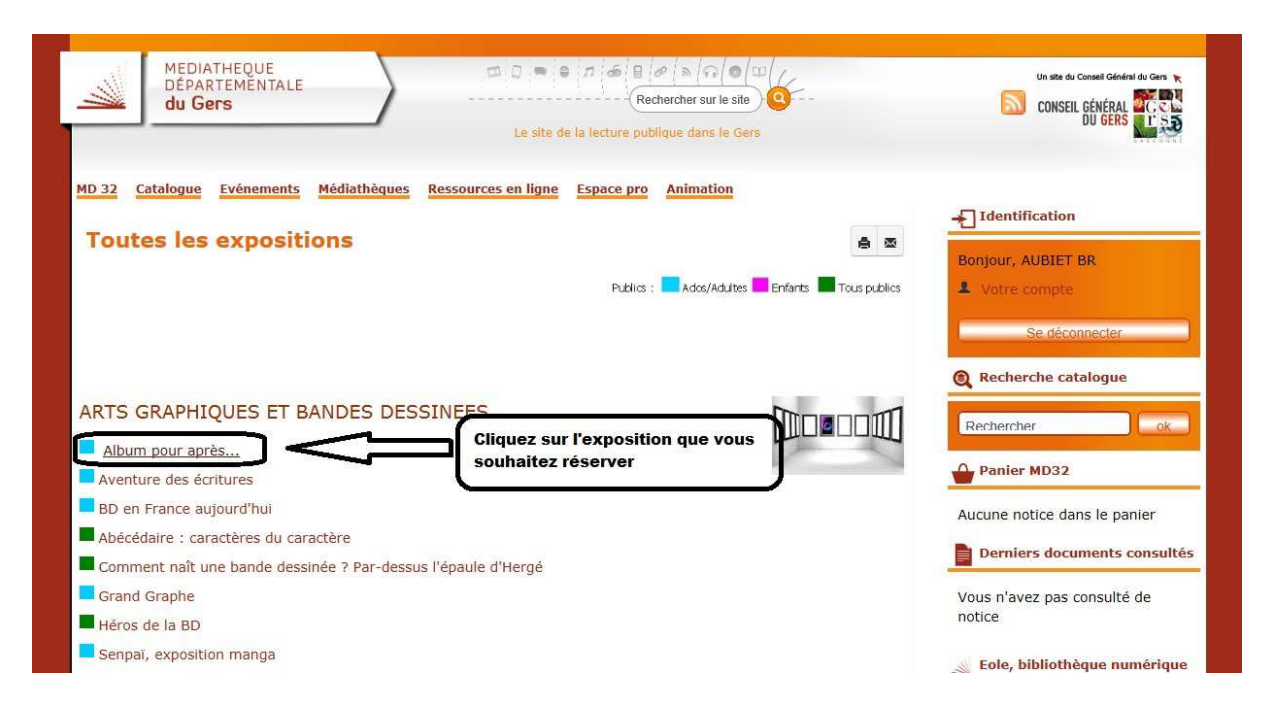

**4- Tout en bas de la fiche de présentation, vous avez le lien qui vous envoie vers le calendrier de réservation.** 

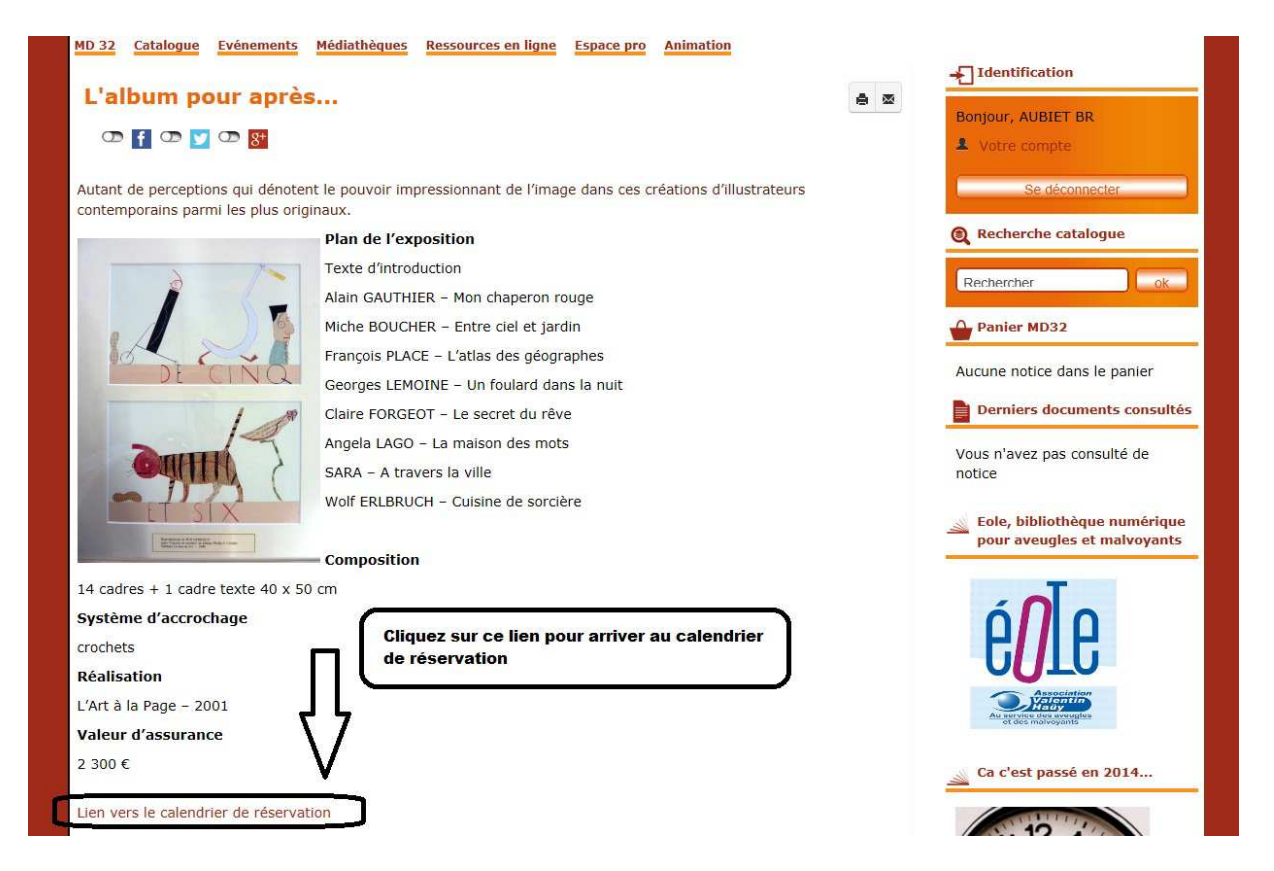

**5- La liste que vous voyez apparaître est la liste des livres qui accompagnent l'exposition. Cliquez sur l'onglet « Calendrier ».** 

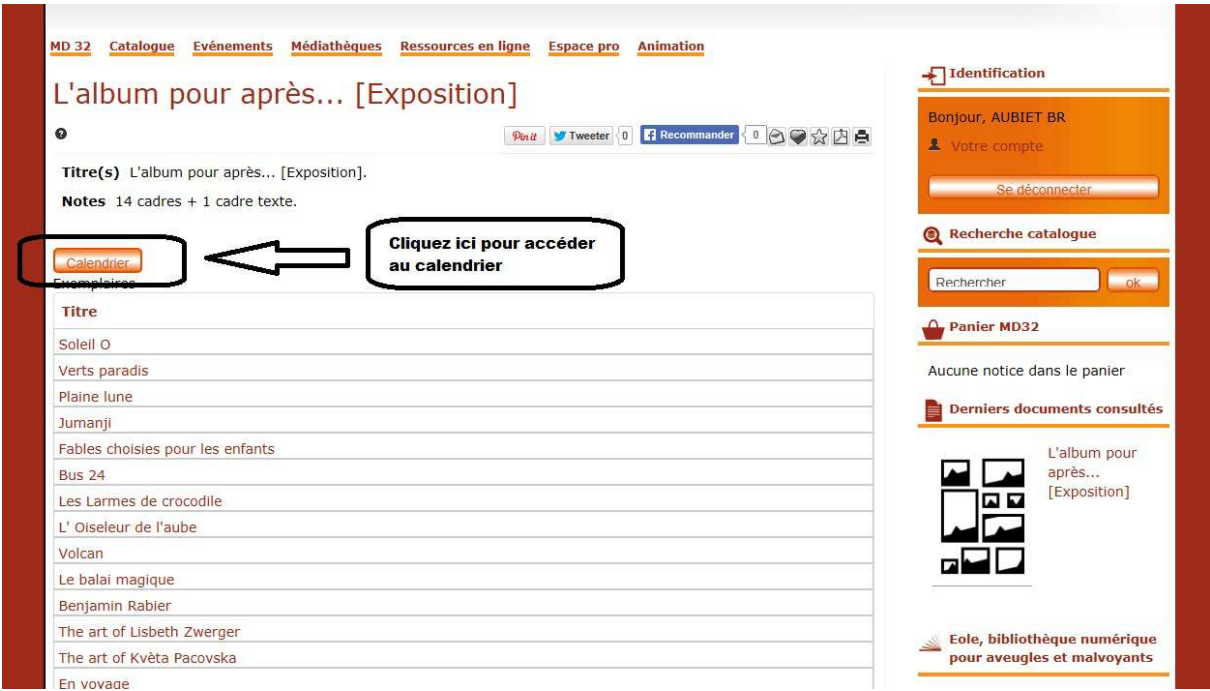

**6- Un récapitulatif de vos identifiants s'affiche, suivi d'un onglet qui attend les dates de début et de fin de votre demande de réservation !** 

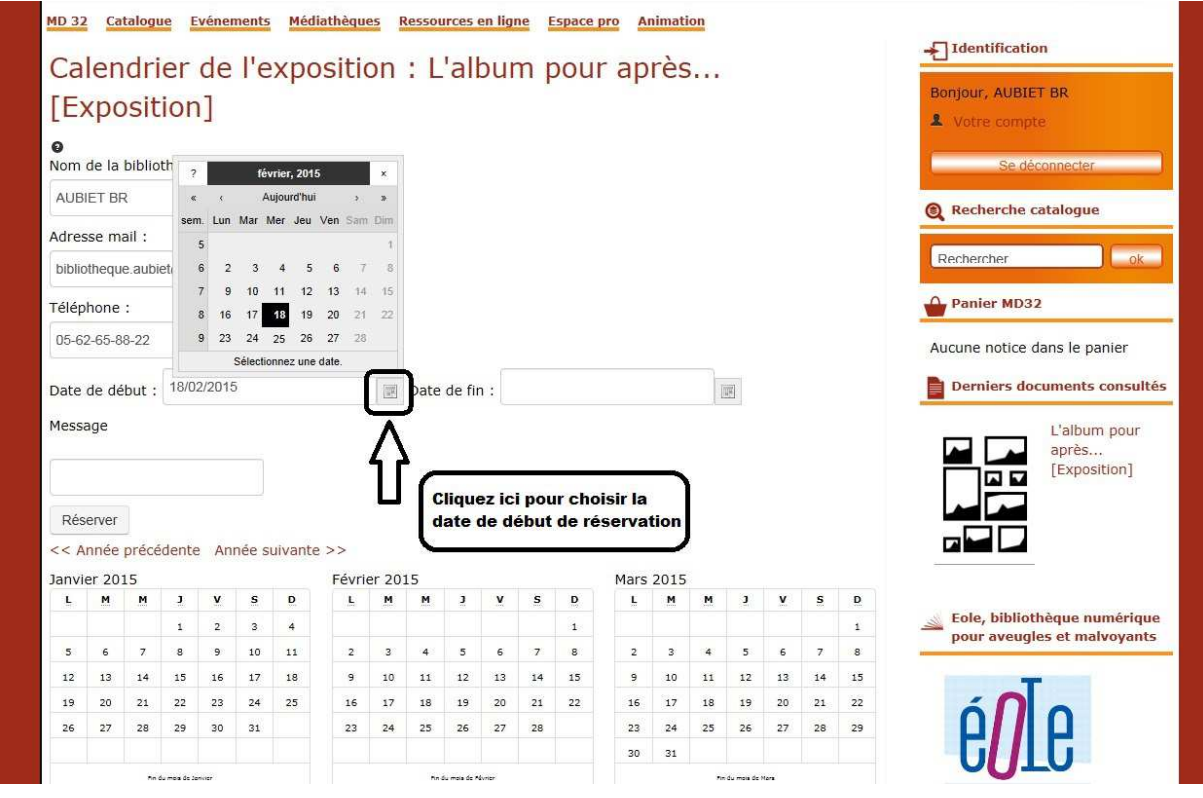

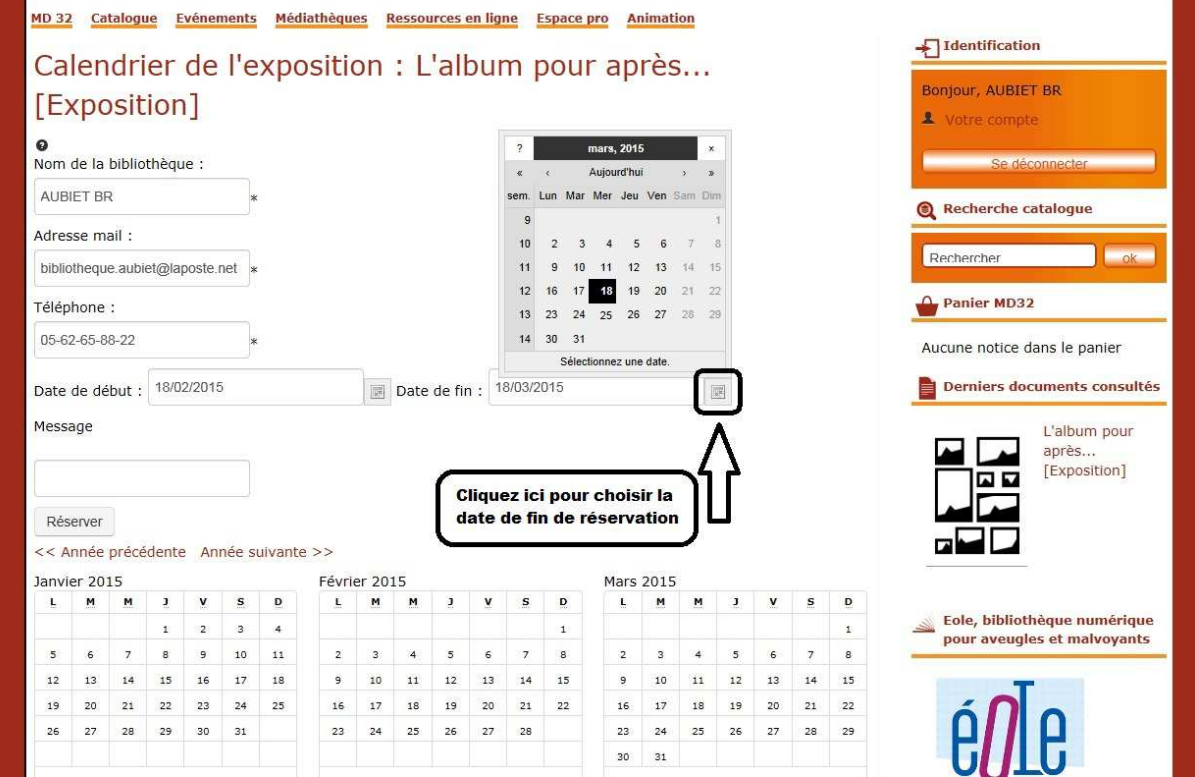

## **7- Une fois que les dates sont mises vous pouvez cliquer sur l'onglet « Réserver »**

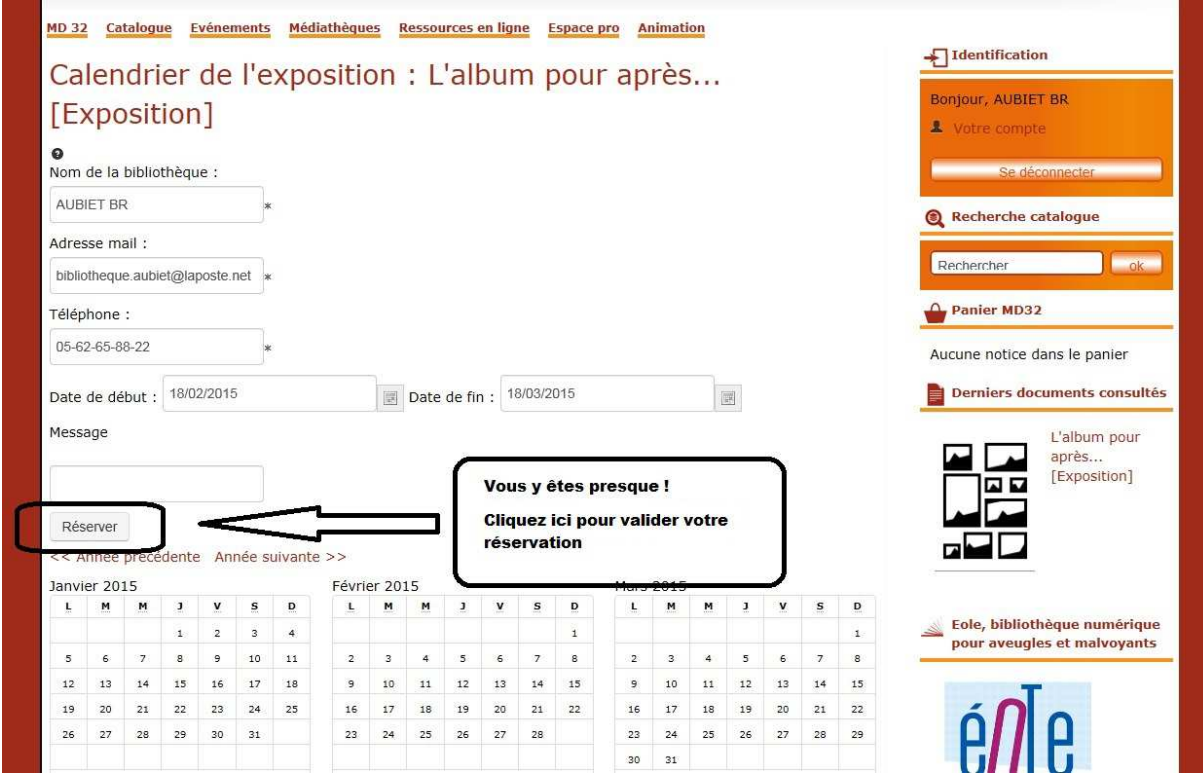

**8- Si tout c'est bien passé, un message de réussite s'affiche. Une demande automatique par mail nous est envoyée. Nous traitons votre demande rapidement et vous envoyons un mail de confirmation.** 

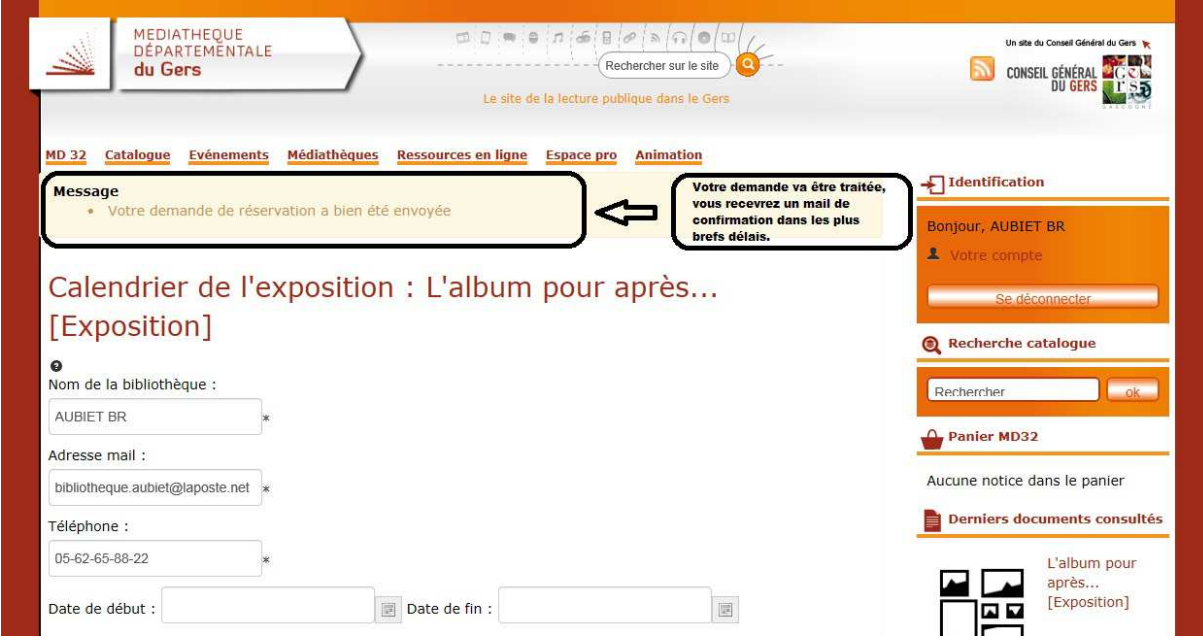

**9- Il vous faut opérer de la même manière pour réserver des outils d'animation (Tapis-lecture, marionnettes, kamishibais ainsi que les séries de MangasGers…)**